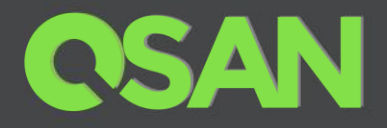

# QSAN Unified Storage Series Application Note

# Snapshot & WORM Integrated with Veeam Backup Data Protection Guide

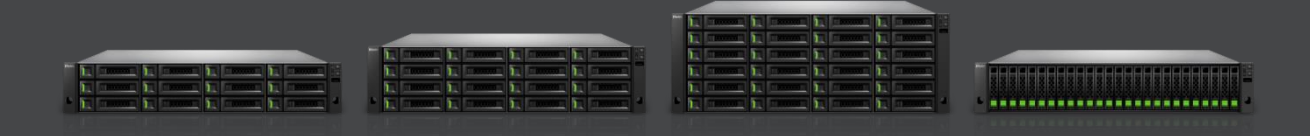

QSAN Technology, Inc. www.QSAN.com

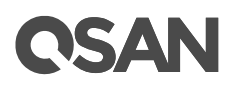

### **Copyright**

© Copyright 2021 QSAN Technology, Inc. All rights reserved. No part of this document may be reproduced or transmitted without written permission from QSAN Technology, Inc.

### **April 2021**

This edition applies to QSAN Unified Storage series. QSAN believes the information in this publication is accurate as of its publication date. The information is subject to change without notice.

### **Trademarks**

QSAN, the QSAN logo, QSAN Unified Storage, and QSAN.com are trademarks or registered trademarks of QSAN Technology, Inc.

Microsoft, Windows, Windows Server, and Hyper-V are trademarks or registered trademarks of Microsoft Corporation in the United States and/or other countries.

Linux is a trademark of Linus Torvalds in the United States and/or other countries.

UNIX is a registered trademark of The Open Group in the United States and other countries.

Mac and OS X are trademarks of Apple Inc., registered in the U.S. and other countries.

Java and all Java-based trademarks and logos are trademarks or registered trademarks of Oracle and/or its affiliates.

VMware, ESXi, and vSphere are registered trademarks or trademarks of VMware, Inc. in the United States and/or other countries.

Citrix and Xen are registered trademarks or trademarks of Citrix Systems, Inc. in the United States and/or other countries.

Other trademarks and trade names used in this document to refer to either the entities claiming the marks and names or their products are the property of their respective owners.

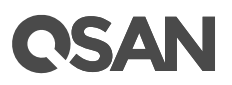

### <span id="page-2-0"></span>**Notices**

This QSAN Unified Storage series application note is applicable to the following XCubeNXT models:

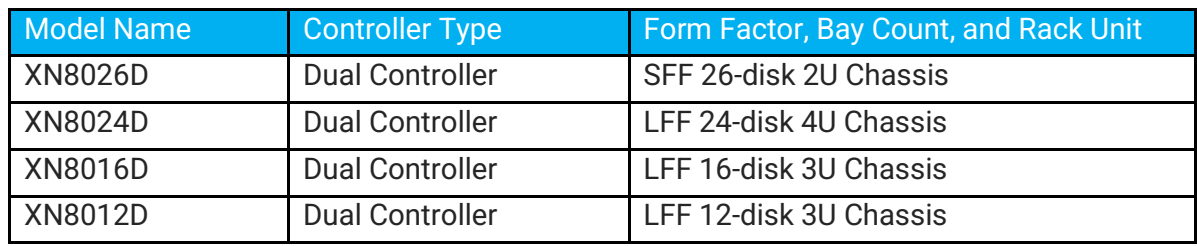

### XCubeNXT Storage System Rack Mount Models

Information contained in document has been reviewed for accuracy. But it could include typographical errors or technical inaccuracies. Changes are made to the document periodically. These changes will be incorporated in new editions of the publication. QSAN may make improvements or changes in the products. All features, functionality, and product specifications are subject to change without prior notice or obligation. All statements, information, and recommendations in this document do not constitute a warranty of any kind, express or implied.

Any performance data contained herein was determined in a controlled environment. Therefore, the results obtained in other operating environments may vary significantly. Some measurements may have been made on development-level systems and there is no guarantee that these measurements will be the same on generally available systems. Furthermore, some measurements may have been estimated through extrapolation. Actual results may vary. Users of this document should verify the applicable data for their specific environment.

This information contains examples of data and reports used in daily business operations. To illustrate them as completely as possible, the examples include the names of individuals, companies, brands, and products. All of these names are fictitious and any similarity to the names and addresses used by an actual business enterprise is entirely coincidental.

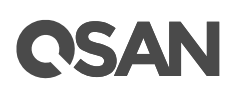

## **Table of Contents**

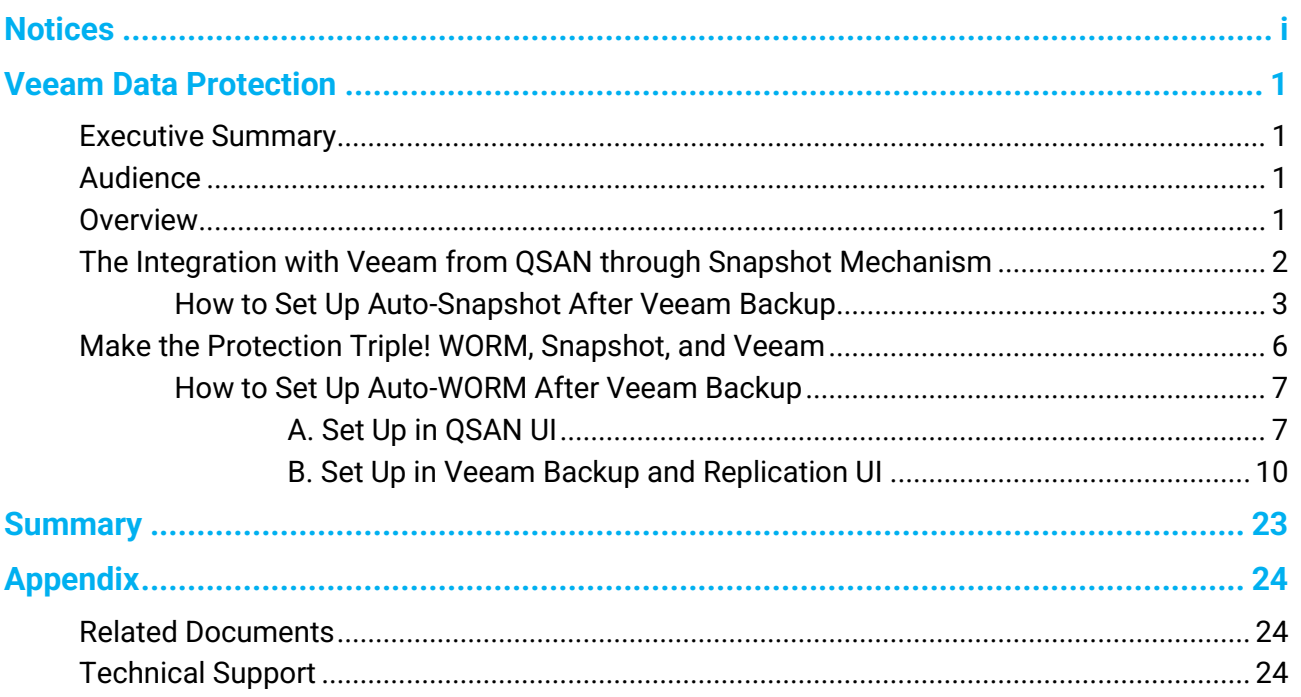

# ISAI

### <span id="page-4-0"></span>**Executive Summary**

Digital transformation era boosts enormous data growth, digital data becomes the essential asset for every organization. Veeam is the leader in Cloud Data Management, providing a simple, flexible and reliable backup & recovery solution for all organizations. QSAN collaborates with Veeam to liberate the traditional backup architecture. Providing the modern data backup and protection solutions to prevent business or organization from cyber-attack.

### <span id="page-4-1"></span>**Audience**

This document is applicable for QSAN customers and partners who are interested in learning about how Veeam and QSAN collaborate the data protection solutions for preventing from ransomware or any cyberattack. It assumes the reader is familiar with QSAN products and has general IT experience, including knowledge as a system or network administrator. If there is any question, please refer to the user manuals of products, or contact QSAN support for further assistance.

### <span id="page-4-2"></span>**Overview**

With rapid data growth, digital data evolves continuously. More than 70% of companies do not have effective data protection strategies, leaving companies in a dangerous state at all times. However, effective data protection is usually complex and expensive, and the current dated backup technology is difficult to manage and protect the ever-expanding data. The backup solution continues to transform in response to demand. More and more ransomware and cyber-attacks became significant issues of digital transformation.

Most of the business think that data has been backed up multiple times, the current data can still be stored safely while attacking by ransomware, but this is not 100% truth. The ransomware will attack the entire shared folder. When the ransomware is in one of the backup platforms, all the data in the network neighborhood will not be spared. Eventually, it

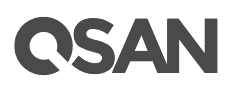

will fall into the trap of ransomware, and the enterprise will have to spend extra cost to get it decrypted. However, together with Veeam, integrating backup software and storage system, we provide not only easy data backup but the high availability data protection.

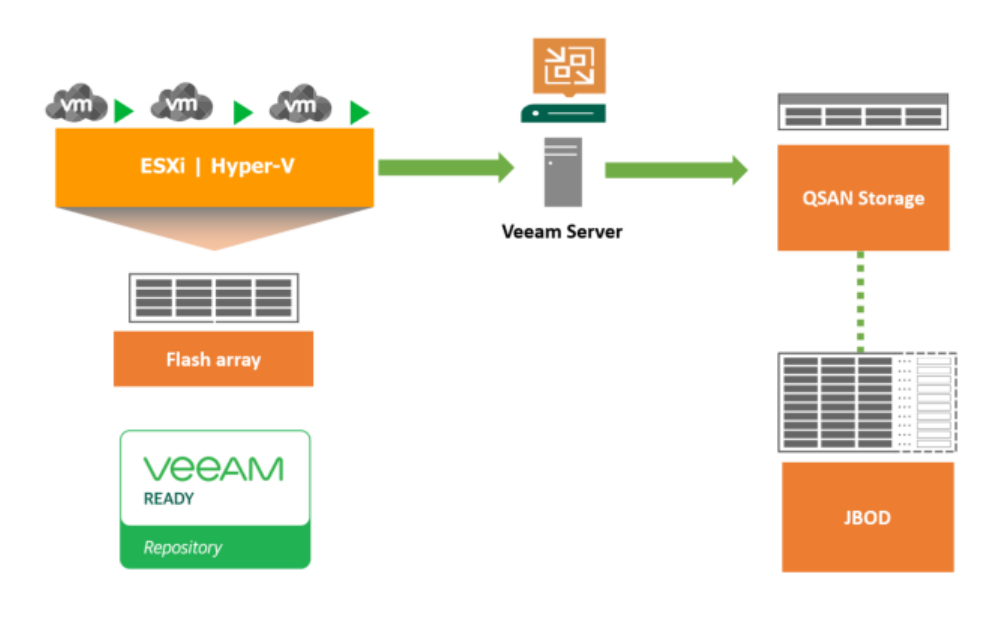

### **The Structure of QSAN and Veeam Integration**

*Figure 1-a QSAN and Veeam Integration Structure*

Create VMs on server and save all the data into QSAN primary storage. Applying Veeam software for backing up to QSAN storage for data integration.

### **The Integration with Veeam from QSAN through Snapshot Mechanism**

[Snapshot](https://www.youtube.com/watch?v=5TC3xAj-HWk) is the read only file stored in the safe Zettabyte File System (ZFS). No matter your data is attacking by ransomware or the unexpected condition happened in the storage, snapshot file can help to recover all the data. To achieve rapid data protection and recovery short-term data preservation through storage snapshot integration technology. Making sure the unexpected issues do not affect online operating data.

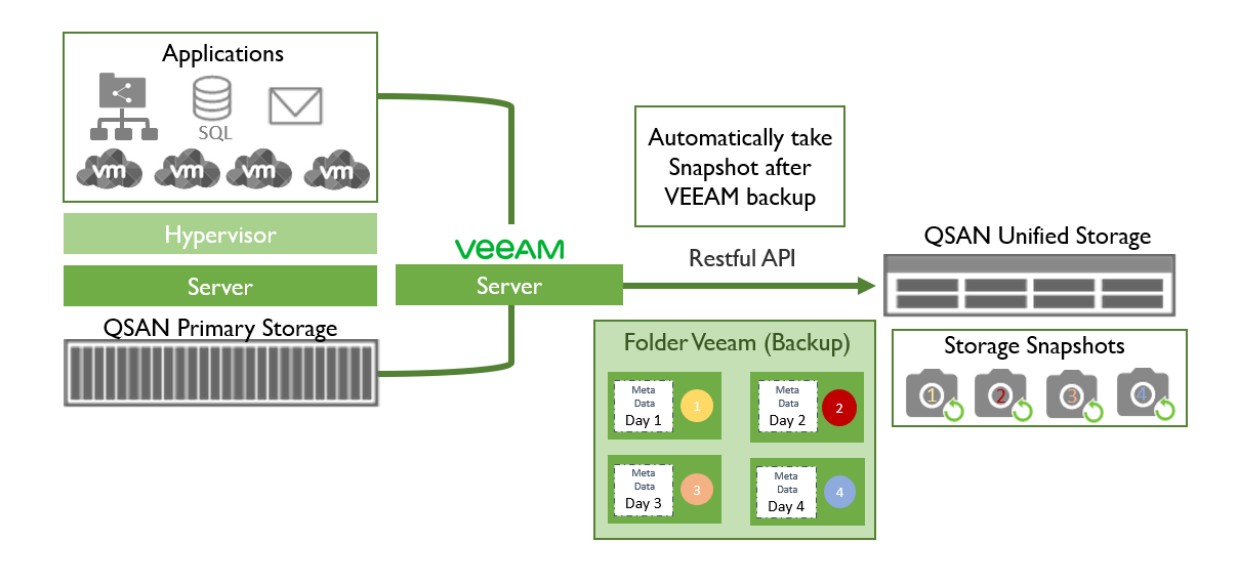

*Figure 2-b How QSAN Snapshot Works for Data Protection*

All of the VM data are stored in QSAN primary storage, applying Veeam for backup to

QSAN Unified Storage. Using Restful API to communicate between Veeam and QSAN Unified Storage. The Restful API provided by QSAN is scripted as "automatically take snapshot after Veeam finish backup." Thus, QSAN and Veeam integration makes business data protection automatically done by taking snapshot that ensure snapshot file is kept in ZFS, there's no need to worried about data is been tempered by cyber-attacks.

### **How to Set Up Auto-Snapshot After Veeam Backup**

Step 1. Open **Control Panel** Step 2. Go to **File Sharing** → **Folder** → **Shared Folder** Step 3. Click on **Create**

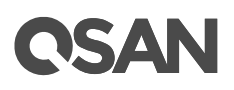

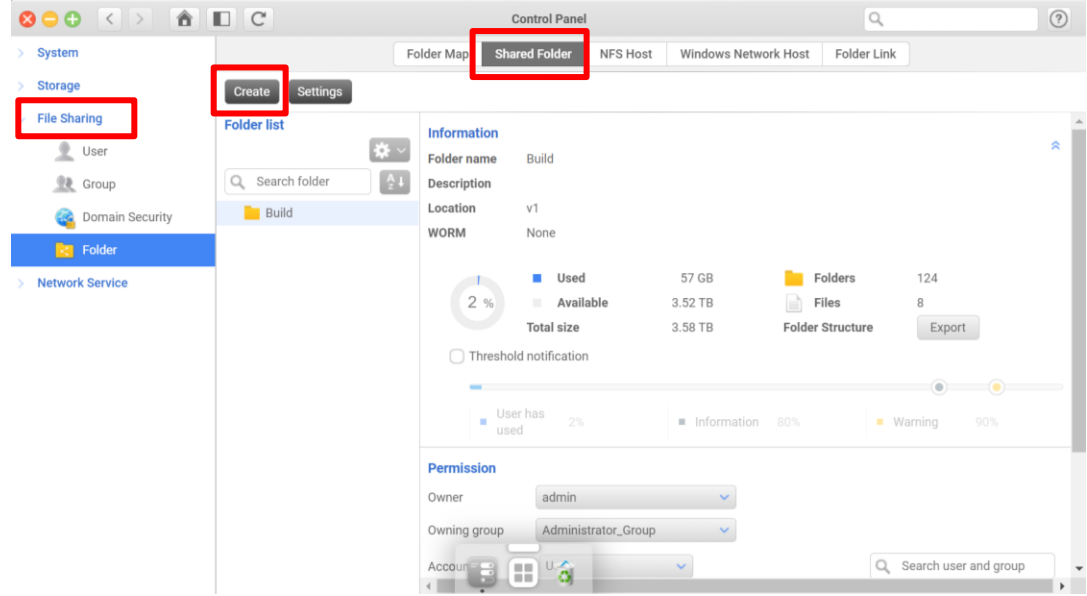

*Figure 1-1 Configuration Page for folder Setup*

Step 4. Select **Create a Share Folder** → Click **Next** bottom

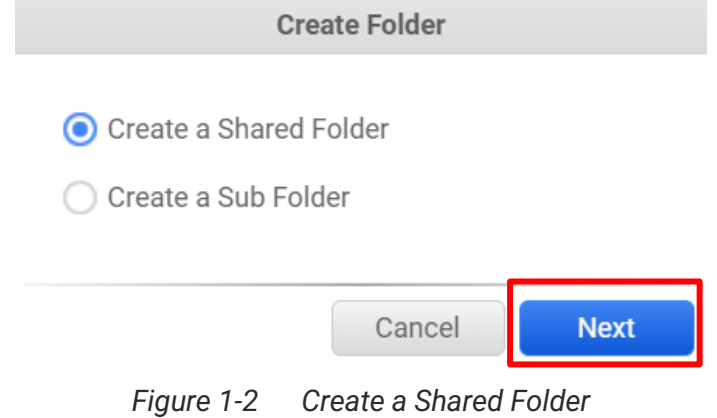

Step 5. Type in **Folder name** → Click **Confirm** bottom

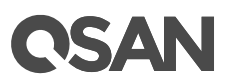

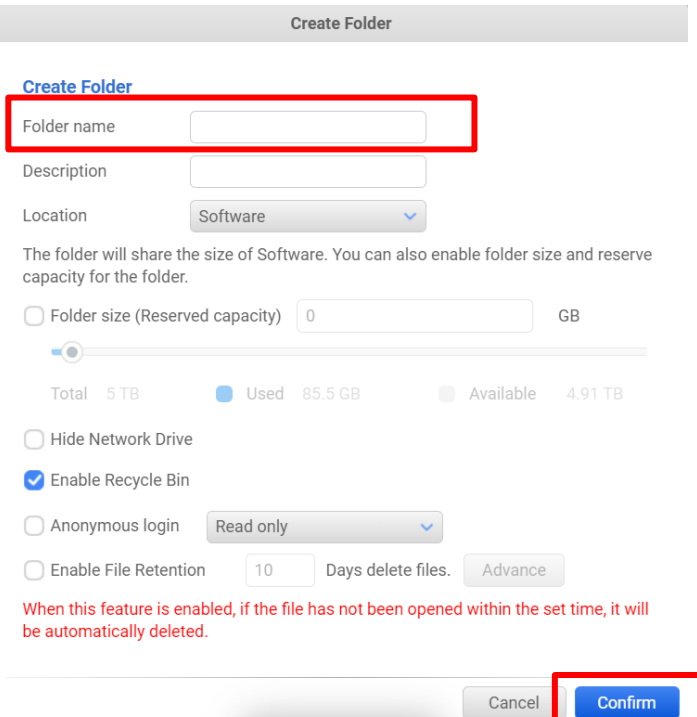

*Figure 1-3 Type in Folder Name to Create Folder*

| $\circ \circ \circ \bullet$ $\circ$ $\circ$ $\circ$ $\circ$                                                                   |                                                                                                    |                                                                                                    | <b>Control Panel</b>                                                                                                    |                                                    | $\mathbb{Q}$                                                 |                                                                                   | (2)                                      |
|----------------------------------------------------------------------------------------------------|----------------------------------------------------------------------------------------------------|----------------------------------------------------------------------------------------------------|----------------------------------------------------------------------------------------------------|----------------------------------------------------|--------------------------------------------------------------|-----------------------------------------------------------------------------------|------------------------------------------|
| System<br>×.                                                                                                    |                                                                                                    | Folder Map                                                                                                    | <b>Shared Folder</b><br><b>NFS Host</b>                                                                                   | <b>Windows Network Host</b>                        | Folder Link                                                  |                                                                                   |                                          |
| <b>Storage</b>                                                                                                    | <b>Settings</b><br>Create                                                                                                    |                                                                                                    |                                                                                                    |                                                    |                                                              |                                                                                   |                                          |
| <b>File Sharing</b><br>V<br>호<br>User<br><b>业</b> Group<br>Domain Security<br>$\boxed{\leq}$ Folder<br><b>Network Service</b> | <b>Folder list</b><br>Q Search folder<br><b>Build</b><br>Source<br>Tmp<br><b>Web</b><br>$\sqrt{1}$ test12334<br>$\blacksquare$ veeam | <b>Information</b><br>¦‡∤ √<br><b>Folder name</b><br>$\frac{A}{z}$<br>Description<br>Location<br><b>WORM</b><br>3% | veeam<br>V <sub>1</sub><br>Retention period on this folder: - day(s)<br>Used<br>٠<br>Available<br>m.<br><b>Total size</b> | 107 GB<br>3.52 TB<br>3.63 TB                       | Folders<br>$\Rightarrow$<br>Files<br><b>Folder Structure</b> | $\overline{2}$<br>$\overline{2}$<br>Export                                        | 交                                        |
|                                                                                                    | worm                                                                                                    | <b>Permission</b><br>Owner<br>Owning group<br>$\text{Account} = \frac{1}{\sqrt{2}}$<br>$\leftarrow$                | Threshold notification<br>User has<br>3%<br>٠<br>used<br>admin<br>Administrator_Group<br>$\hat{\mathbf{o}}^0$<br>H        | Information<br>80%<br>$\checkmark$<br>$\checkmark$ | $\alpha$                                                     | $\equiv$ $\bullet$<br>۵<br>90%<br>$\blacksquare$ Warning<br>Search user and group | $\overline{\phantom{a}}$<br>$\mathbf{F}$ |

*Figure 1-4 Finish Set Up Veeam Folder*

Step 6. Please refer to **B. [Set Up](#page-13-0) [in Veeam Backup and Replication UI](#page-13-0)**

# QSAN

### **Make the Protection Triple! WORM, Snapshot, and Veeam**

[WORM,](https://www.youtube.com/watch?v=UBzikdTGtrQ) stands for write once read many, is the unique feature designed by QSAN and comes with Unified Storage that doubles the level of data protection. WORM can ensure that the status of the written data will not change, it can neither be deleted nor changed. The WORM mechanism has "locked" the data status, and inherently prevented the possibility of ransomware attacks, encryption or deletion of data.

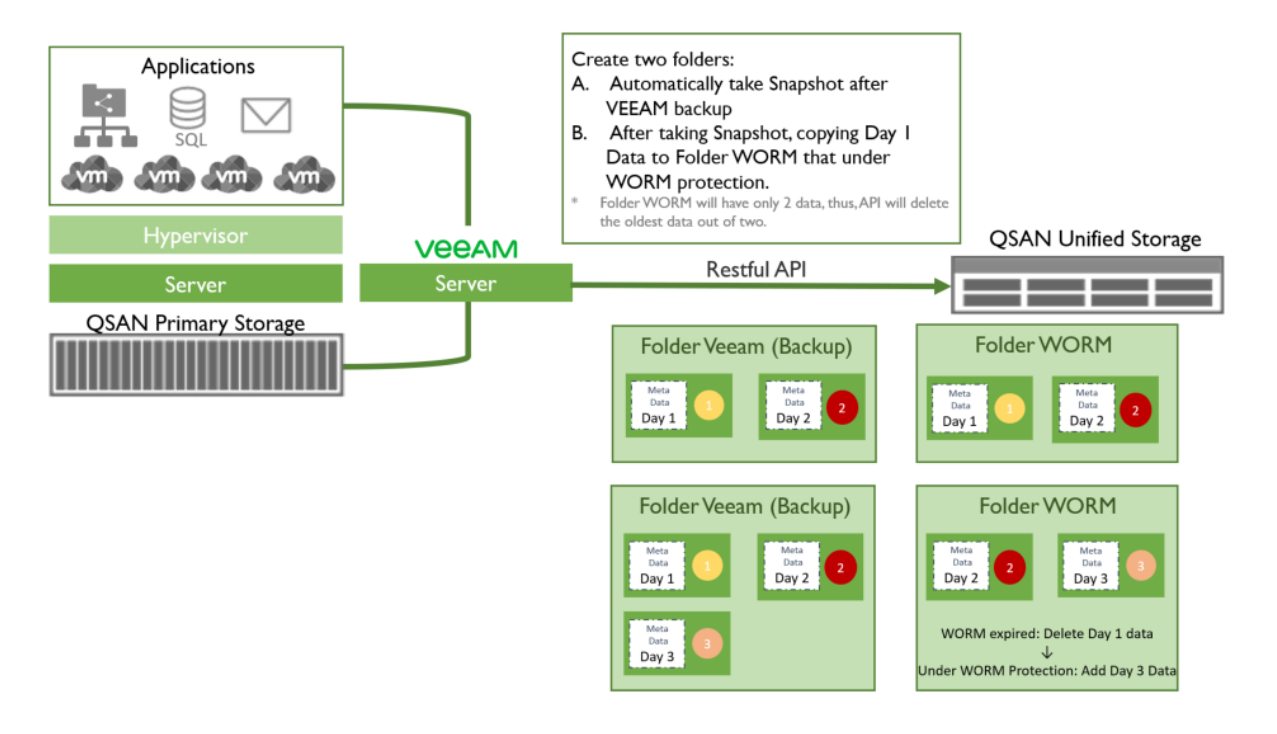

*Figure 2 How QSAN WORM Works for Data Protection*

QSAN provides the Restful API to communicate between Veeam and QSAN Unified Storage. User decides the Veeam Backup period, the same period will be applied to WORM Protection.

For Example:

- 1. User creates 2 folders (Named Folder Veeam & Folder WORM for example), and set up Veeam to do data backup EVERYDAY.
- 2. After Veeam finish backing up in day 1, it will take snapshot automatically, and copy the meta data and transaction file saving them in folder WORM.
- 3. Under WORM protection, Data Day 1 in folder WORM cannot be modify for 2 day.

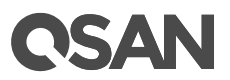

- 4. Veeam will automatically do the second backup after a day (user set up). After Veeam backup, repeating the second and third steps.
- 5. After 2 days, WORM is expired, it will automatically delete Day 1 data in folder WORM (Make Folder WORM always have only two data to save storage capacity).

### **Benefit of Veeam and QSAN WORM Integration**

Single data backup is not enough for preventing ransomware. Veeam and QSAN WORM integration doubles the level of data protection!

- Enable WORM protection mechanism after Veeam automatic backup for an active data protection.
- Make sure the ransomware cannot modify the metadata and transaction files that are kept intact by WORM.
- However, if business is unfortunately being attacked by a ransomware, business can still complete data recovery from a folder protected by WORM.
- The 24-hour WORM expiration setting will delete previous metadata automatically, so that your data is not only perfectly protected, but also not occupying your storage capacity.

### **How to Set Up Auto-WORM After Veeam Backup**

### **A. Set Up in QSAN UI**

Step 1. Open **Control Panel**

Step 2. Go to **File Sharing** → **Folder** → **Folder list**

Step 3. Select a **Share Folder** → Click on the **Gear icon** → Select **WORM** from dropdown menu

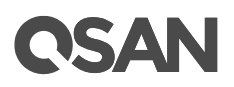

| $\otimes$ $\otimes$ $\otimes$ $\otimes$ $\otimes$ $\otimes$ $\otimes$ $\otimes$ |                                    |                                                       | <b>Control Panel</b>                                   |                             |                         | $\hbox{\scriptsize\textsf{Q}}$             | $\circledcirc$                       |
|---------------------------------------------------------------------------------|------------------------------------|-------------------------------------------------------|--------------------------------------------------------|-----------------------------|-------------------------|--------------------------------------------|--------------------------------------|
| $>$ System                                                                      |                                    | Folder Map                                            | <b>Shared Folder</b><br><b>NFS Host</b>                | <b>Windows Network Host</b> |                         | Folder Link                                |                                      |
| <b>Storage</b>                                                                  | Settings<br>Create                 |                                                       |                                                        |                             |                         |                                            |                                      |
| $\mathcal{L}$ File Sharing                                                      | <b>Folder list</b>                 | <b>Information</b>                                    |                                                        |                             |                         |                                            | $\hat{ }$                            |
| 尘<br>User                                                                       |                                    | 类<br>Folder name                                      | <b>worm</b>                                            |                             |                         |                                            | 交                                    |
| 卫<br>Group                                                                      | Q Search folder                    | Edit<br>Snanshot                                      |                                                        |                             |                         |                                            |                                      |
| Domain Security                                                                 | <b>Build</b>                       | <b>WORM</b>                                           | Software                                               |                             |                         |                                            |                                      |
| $\leq$ Folder                                                                   | Source                             | Delete                                                | Retention period on the files of this folder: 1 day(s) |                             |                         |                                            |                                      |
| <b>Network Service</b>                                                          | $T$ Tmp<br><b>Web</b>              |                                                       | Used<br>ш                                              | 0.09 MB                     | Folders                 | $\begin{array}{c} 0 \\ 0 \end{array}$      |                                      |
|                                                                                 | $\overline{\phantom{1}}$ test12334 | $0\%$                                                 | Available<br>m.                                        | 4.92 TB                     | $\equiv$<br>Files       | $\mathbf 0$                                |                                      |
|                                                                                 | veeam                              |                                                       | <b>Total size</b>                                      | 4.92 TB                     | <b>Folder Structure</b> | Export                                     |                                      |
|                                                                                 | <b>Worm</b>                        |                                                       | Threshold notification                                 |                             |                         | 6                                          |                                      |
|                                                                                 |                                    | <b>H</b><br>used                                      | User has<br>0%                                         | Information 80%             |                         | $\bullet$<br>90%<br>$\blacksquare$ Warning |                                      |
|                                                                                 |                                    | <b>Permission</b>                                     |                                                        |                             |                         |                                            |                                      |
|                                                                                 |                                    | Owner                                                 | admin                                                  | $\checkmark$                |                         |                                            |                                      |
|                                                                                 |                                    | Owning group                                          | Administrator_Group                                    |                             |                         |                                            |                                      |
|                                                                                 |                                    | $\text{Account} = \frac{1}{\sqrt{2}}$<br>$\leftarrow$ | $\vec{c}$<br>Œ)                                        | $\checkmark$                |                         | Search user and group<br>Q                 | $\blacktriangledown$<br>$\mathbf{F}$ |

*Figure 2-1 Configuration for WORM Setup*

Step 4. Check **Enable WORM protection** box to enable WORM→

Click on the **Set Retention Period on Each File of This Folder** radio button

- $\Omega$  Enter a number equal to or greater than 1 Day(s)
- ② Click on the **Next** button

[Note] Days set up proportion is 1:2 (Veeam backup : WORM)

For example:

- If user set Veeam backup every day, then set WORM retetion for two days.
- If user set Veeam backup every two day, then set WORM retetion for four days

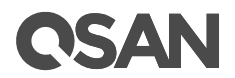

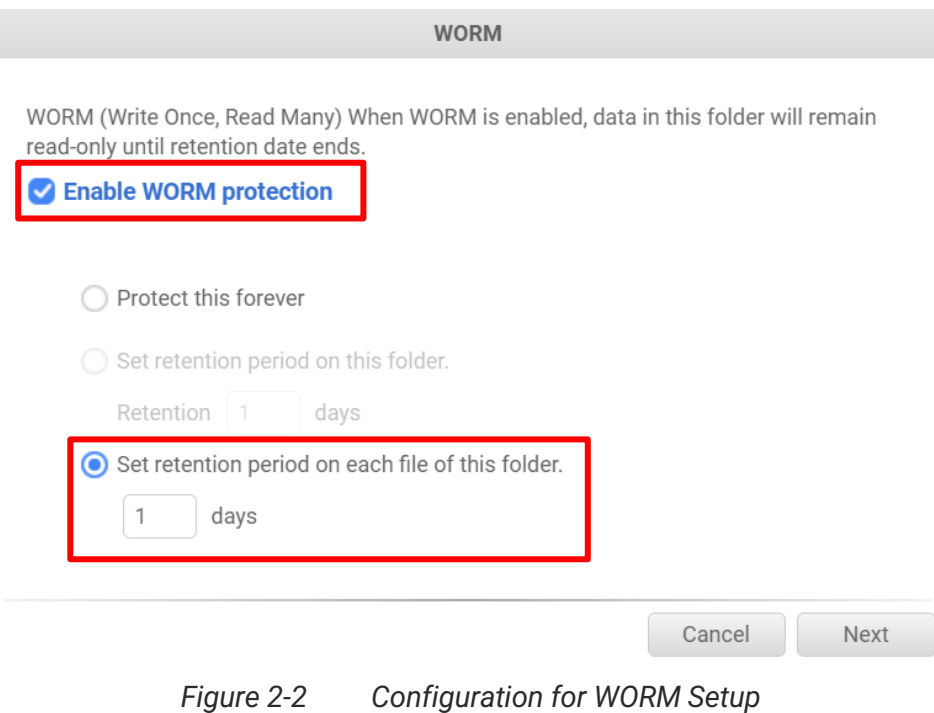

### ④ Click on the **Confirm** button if all information is correct

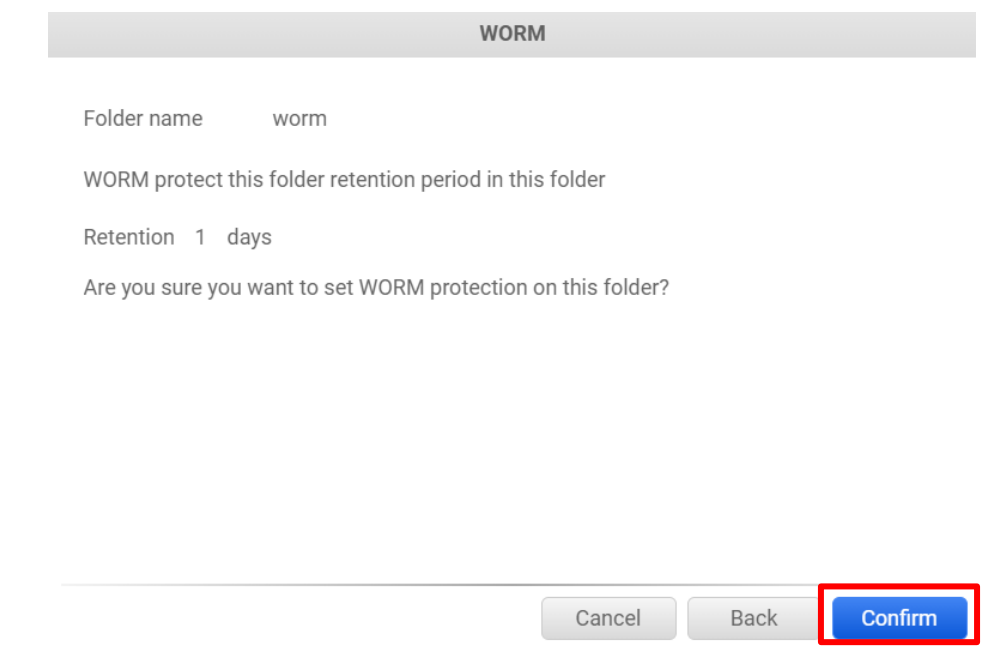

*Figure 2-3 Confirmation: Applying Set Retention Period on Each File of This Folder*

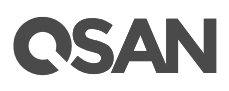

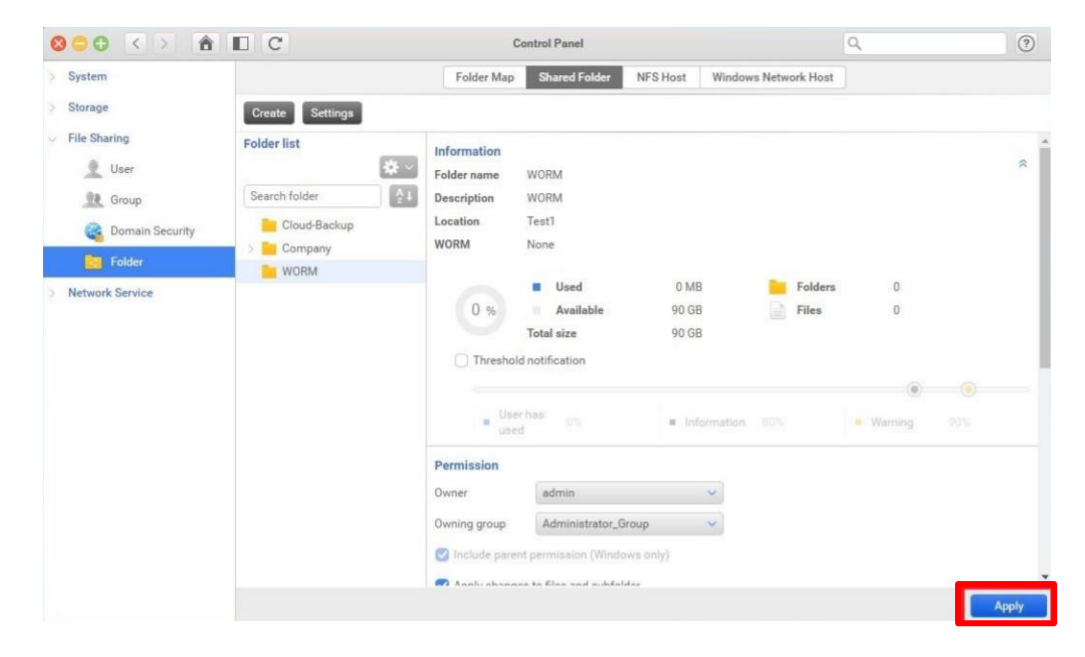

Step 5. Click on the **Apply** button to apply WORM protection onto designated Share Folder

*Figure 2-4 Apply WORM*

<span id="page-13-0"></span>**B.** Set Up in Veeam Backup and Replication UI **PE [video tutorial](https://www.youtube.com/watch?v=pXNGJiLl2FA&list=PLgSws3QUEtzkue2aA463ZBOIvgDJeSVNU&index=45)** 

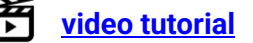

Step1-1. Click **BACKUP INFRASTRUCTURE** → Select **Managed Servers** → Click **Add Server**

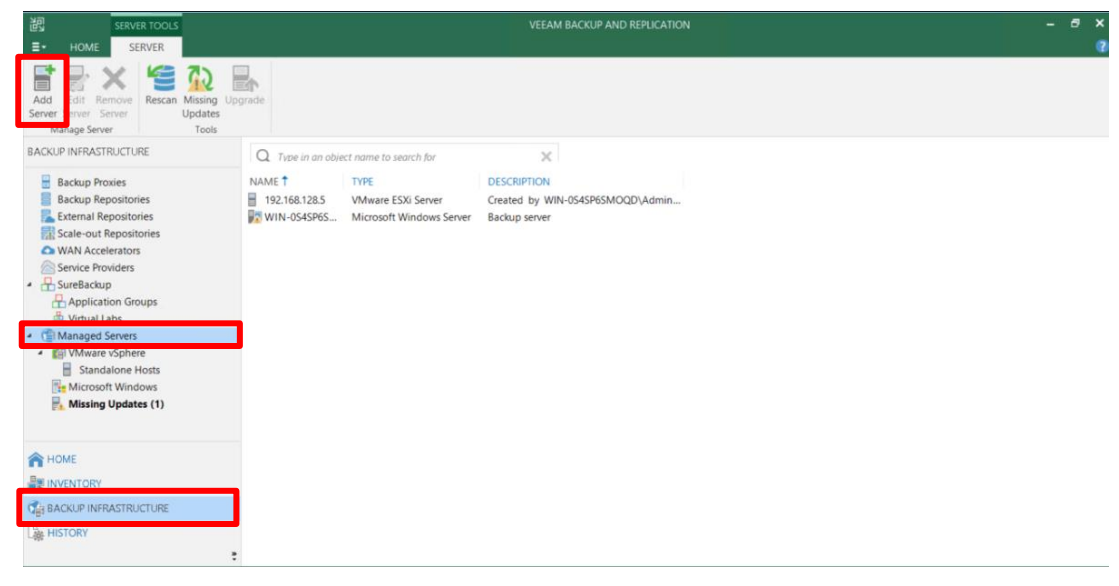

*Figure 2-5 Configuration of Server Adding*

# QSAI

#### Step 1-2. Click **Network attached storage**

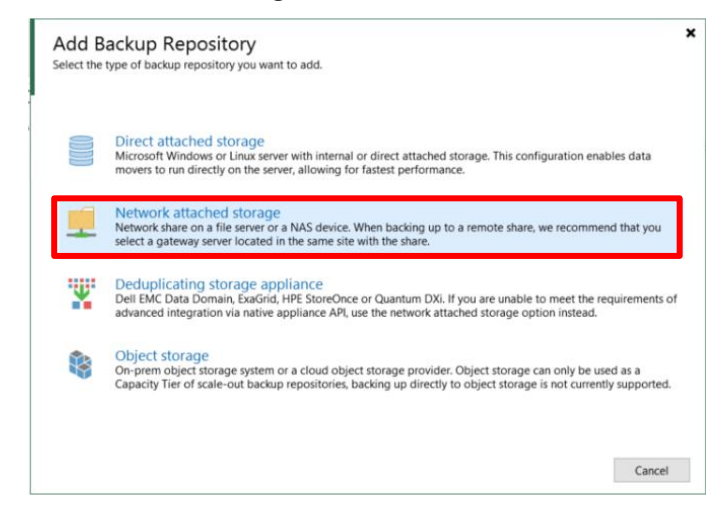

*Figure 2-6 Add Backup Repository*

Step 1-3. Choose either one on based on the environment

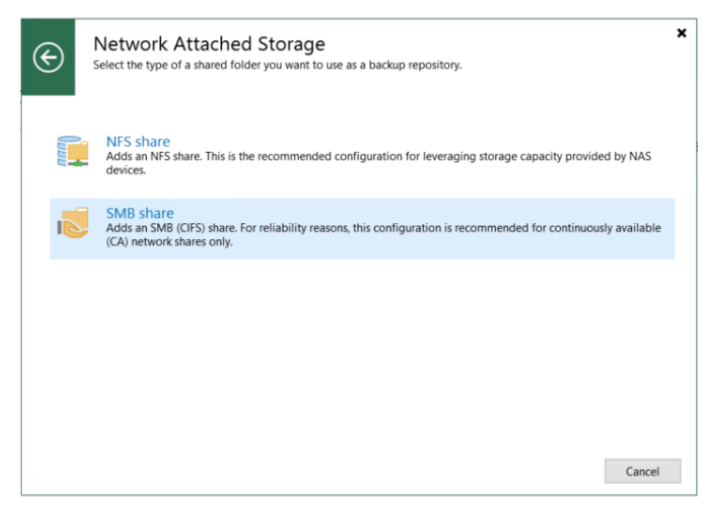

*Figure 2-7 Network Attached Storage*

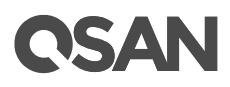

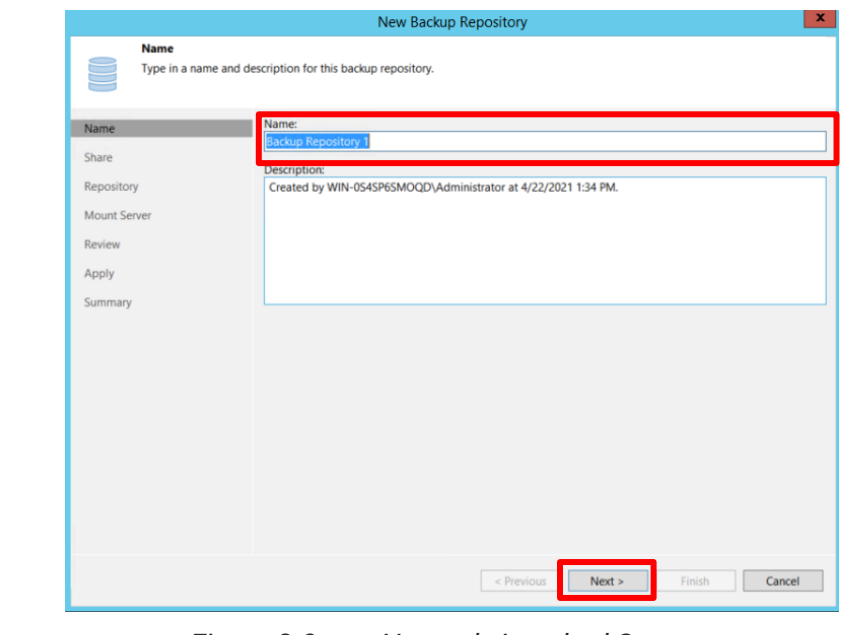

Step 1-4. Type in the **Name** for this backup repository → Click **Next**

*Figure 2-8 Network Attached Storage*

Step 1-5. Type in the location of the **Shared folder** that created in QSAN UI → Tick the checkbox in **This share requires access credentials** → select or create an account → Click **Next**

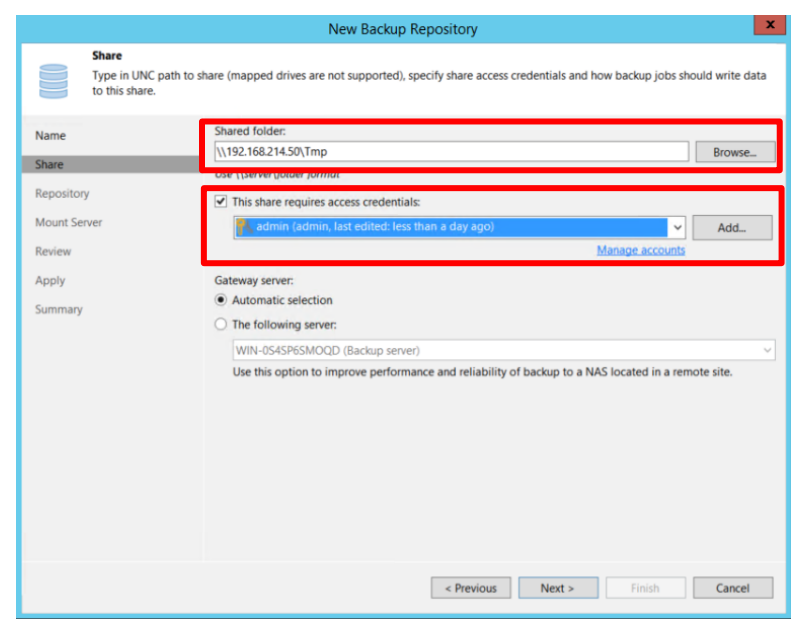

*Figure 2-9 Shared Folder Location*

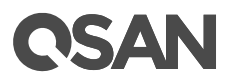

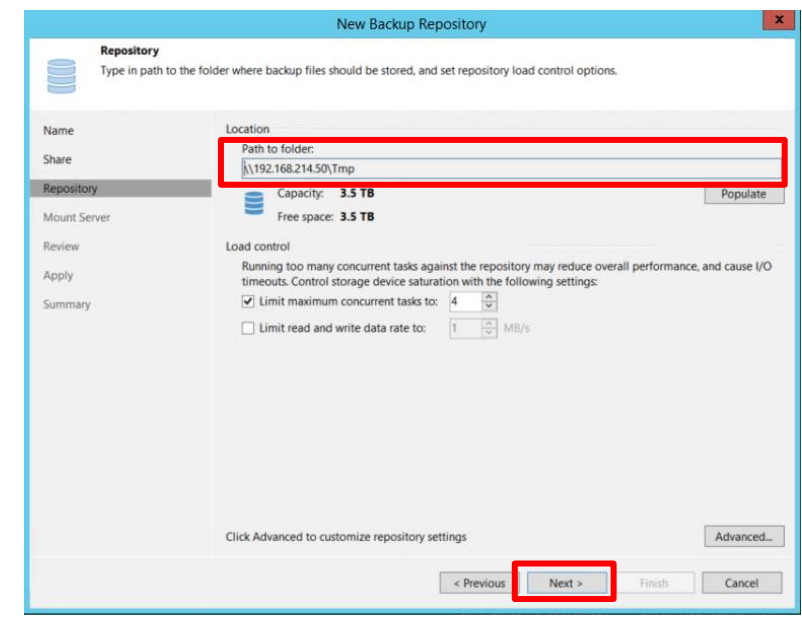

### Step 1-6. Check the **Path to folder** is correct → Click **Next**

*Figure 2-10 Path of folder*

Step 1-7. Click **Next**

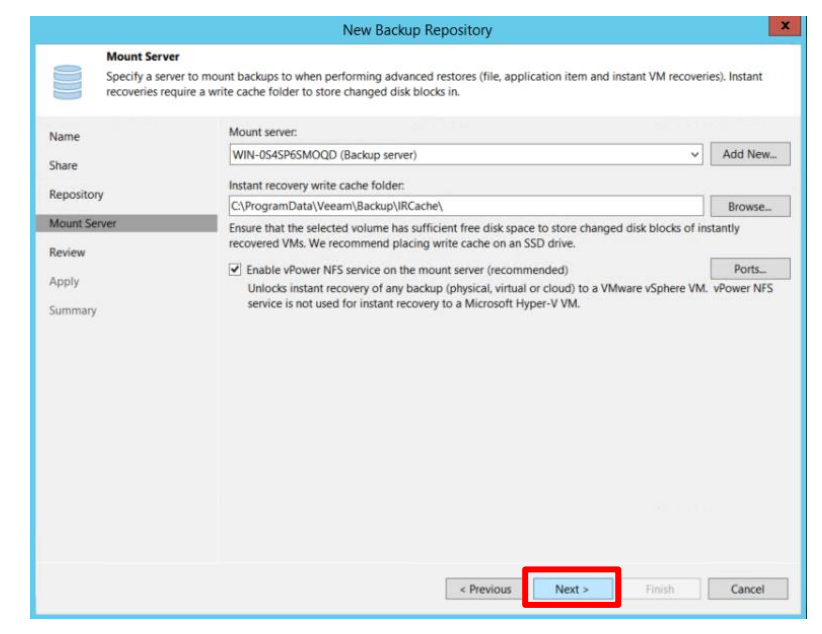

*Figure 2-11 Mount Server*

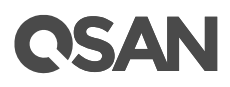

Step 1-8. Check all the status → Click **Apply**

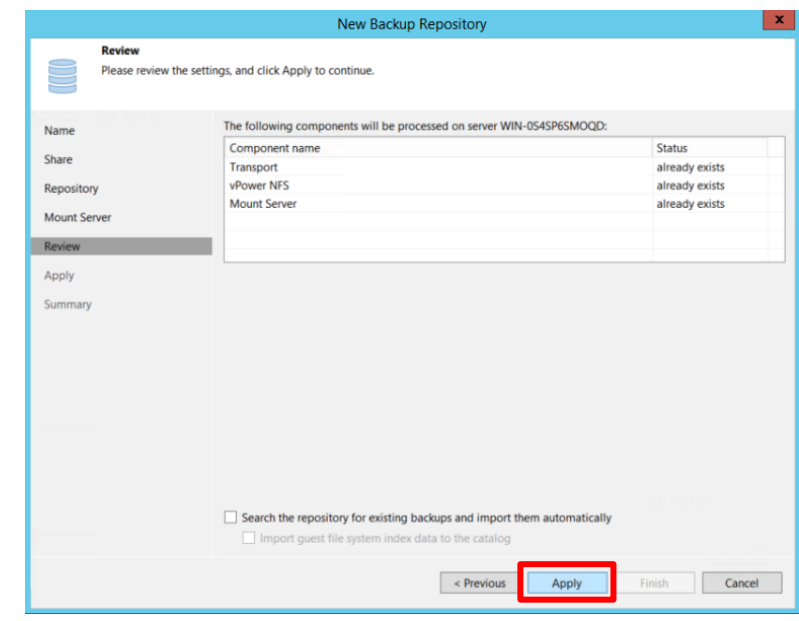

*Figure 2-12 Review*

Step 1-9. Click **Next**

| Name         | Message                                                  | Durat   |  |
|--------------|----------------------------------------------------------|---------|--|
|              | Starting infrastructure item update process              | 0:00:02 |  |
| Share        | O Discovering installed packages                         |         |  |
| Repository   | C Package VeeamDeploymentSvc.exe has been uploaded       |         |  |
|              | C Package VeeamDeploymentDII.dll has been uploaded       |         |  |
| Mount Server | Registering client WIN-0S4SP6SMOQD for package Tra       |         |  |
| Review       | C Registering client WIN-0S4SP6SMOQD for package vPo     |         |  |
|              | C Registering client WIN-0S4SP6SMOQD for package Mo      |         |  |
| Apply        | O Discovering installed packages                         |         |  |
|              | All required packages have been successfully installed   |         |  |
| Summary      | O Detecting server configuration                         |         |  |
|              | Reconfiguring vPower NFS service                         |         |  |
|              | Creating configuration database records for installed pa |         |  |
|              | Collecting backup repository info                        |         |  |
|              | C Creating database records for repository               |         |  |
|              | C Backup repository has been added successfully          |         |  |
|              |                                                          |         |  |
|              |                                                          |         |  |
|              |                                                          |         |  |
|              |                                                          |         |  |
|              |                                                          |         |  |
|              |                                                          |         |  |
|              |                                                          |         |  |

*Figure 2-13 Apply*

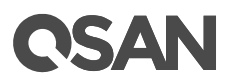

### Step 1-10. Click **Finish**

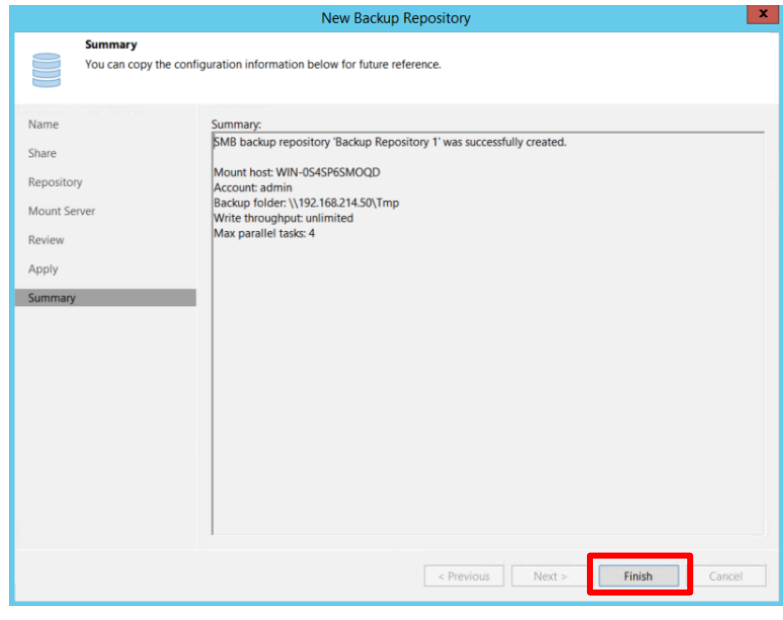

*Figure 2-14 Summary*

Step 2. Click **INVENTORY** → check all the VMs are included

| 譅<br>SERVER TOOLS<br>VIEW<br>$\equiv$<br>HOME<br>SERVER                                                                                                    |                                                                                                    |                                                                                                    |                                                                                                    | <b>VEEAM BACKUP AND REPLICATION</b> |                                                                                                    |                                                                                                    | $ \approx$ $\times$ |
|----------------------------------------------------------------------------------------------------|----------------------------------------------------------------------------------------------------|----------------------------------------------------------------------------------------------------|----------------------------------------------------------------------------------------------------|-------------------------------------|----------------------------------------------------------------------------------------------------|----------------------------------------------------------------------------------------------------|---------------------|
| e<br>Edit<br>Set<br>Add<br>Remove<br>Server Server Server<br>Location *<br>Manage Server<br>Manage Storage                                                                                                    | Rescan Upgrade<br>Tools                                                                                                    |                                                                                                    |                                                                                                    |                                     |                                                                                                    |                                                                                                    |                     |
| <b>INVENTORY</b>                                                                                                    | Q Type in an object name to search for                                                                                                    |                                                                                                    | $\mathbf{x}$                                                                                                    |                                     |                                                                                                    |                                                                                                    |                     |
| - Cal Virtual Infrastructure<br>- Eal VMware vSphere<br>$\overline{\phantom{a}}$ Standalone Hosts<br>₩ 192.168.128.5<br>Physical Infrastructure<br><b>Un</b> Manually Added<br>Unmanaged<br><b>ER</b> File Shares<br>· <b>Elast 24 Hours</b><br>Success<br>Warning<br><b>Failed</b> | NAME <sup>+</sup><br>APP_BUILD_WIN_2016<br>Mazda6<br>NAS BUILD DEB7_1<br>NAS BUILD DEB7 2<br>OpenVAS<br>QA-Nessus<br>QSAN_WIKI_DEBIAN_9.8<br>SAN_BUILD_DEBIAN_9<br>SW <sub>GIT</sub><br><b>SW REPORT</b><br>VMware vCenter Server Appliance | <b>USED SIZE</b><br>8.2 GB<br>83.9 GB<br>512.4 GB<br>512.4 GB<br>28.6 GB<br>40.1 GB<br>33.4 GB<br>508.5 GB<br>13.6 GB<br>16.3 GB<br>290.3 GB | <b>PROVISL</b><br>84.3 GB vm<br>508.3 GB vm<br>512.4 GB vm<br>512.4 GB vm<br>109.5 GB vm<br>48.4 GB vm<br>232.3 GB vm<br>508.5 GB vm<br>504.3 GB vm<br>201.5 GB vm<br>290.3 GB vm | <b>FOLDER</b>                       | <b>HOST</b><br>shepherd.Qsan.com<br>shepherd.Qsan.com<br>shepherd.Qsan.com<br>shepherd.Qsan.com<br>shepherd.Qsan.com<br>shepherd.Qsan.com<br>shepherd.Qsan.com<br>shepherd.Qsan.com<br>shepherd.Qsan.com<br>shepherd.Qsan.com | <b>GUEST OS</b><br>Other 2.6.x Linux (<br>Other 2.6.x Linux (<br>Ubuntu Linux (64-<br>Debian GNU/Linu<br>Debian GNU/Linu<br>Ubuntu Linux (64-<br>Ubuntu Linux (64- |                     |
| <b>REMARK</b><br><b>INVENTORY</b><br><b>CAR BACKUP INFRASTRUCTURE</b><br><b>ALL HISTORY</b>                                                                                                    |                                                                                                    |                                                                                                    |                                                                                                    |                                     |                                                                                                    |                                                                                                    |                     |

*Figure 2-15 INVENTORY*

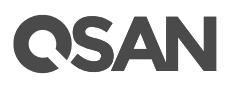

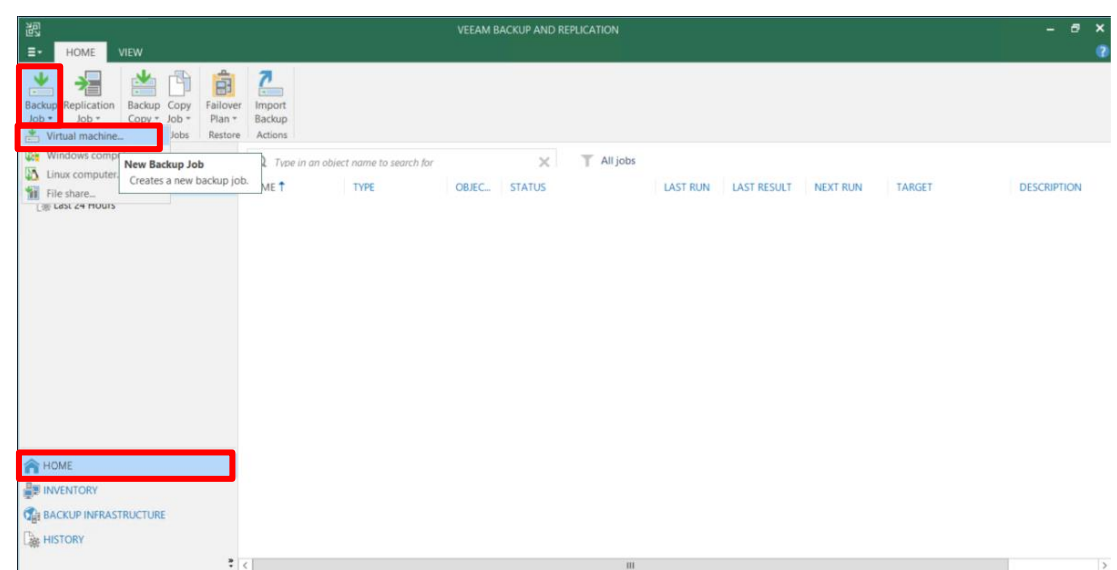

Step 3-1. Select **HOME** → Click **Backup Job** → Click **Virtual machine**

*Figure 2-16 Configuration of Adding Backup Job*

Step 3-2. Type a **Name** for this backup job

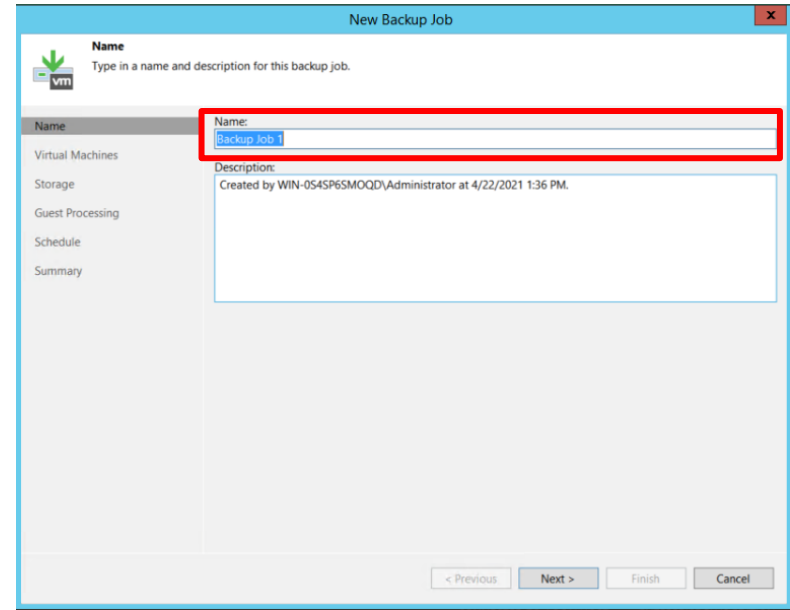

*Figure 2-17 Name*

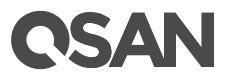

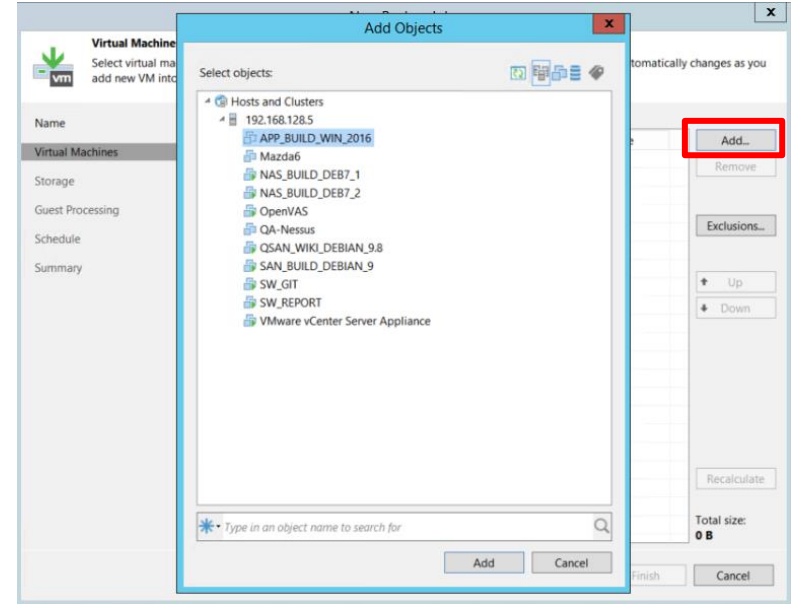

Step 3-3. Click **Add** →Choose a Virtual Machine to **Add Object** for backup

*Figure 2-18 Add Virtual Machine* 

Step 3-4. Click **Next**

|                                                       | New Backup Job                                                                                                    |                      |         |                            |
|-------------------------------------------------------|----------------------------------------------------------------------------------------------------|----------------------|---------|----------------------------|
| <b>Virtual Machines</b><br>add new VM into container. | Select virtual machines to process via container, or granularly. Container provides dynamic selection that automatically changes as you |                      |         |                            |
| Name                                                  | Virtual machines to backup:                                                                                                    |                      |         |                            |
| <b>Virtual Machines</b>                               | Name                                                                                                    | Type                 | Size    | Add.                       |
|                                                       | APP_BUILD_WIN_2016                                                                                                    | Virtual Machine      | 8.24 GB | Remove                     |
| Storage                                               |                                                                                                    |                      |         |                            |
| <b>Guest Processing</b>                               |                                                                                                    |                      |         |                            |
| Schedule                                              |                                                                                                    |                      |         | Exclusions                 |
| Summary                                               |                                                                                                    |                      |         |                            |
|                                                       |                                                                                                    |                      |         | $\ddot{\phantom{1}}$<br>Up |
|                                                       |                                                                                                    |                      |         | + Down                     |
|                                                       |                                                                                                    |                      |         |                            |
|                                                       |                                                                                                    |                      |         |                            |
|                                                       |                                                                                                    |                      |         |                            |
|                                                       |                                                                                                    |                      |         |                            |
|                                                       |                                                                                                    |                      |         |                            |
|                                                       |                                                                                                    |                      |         |                            |
|                                                       |                                                                                                    |                      |         | Recalculate                |
|                                                       |                                                                                                    |                      |         | Total size:<br>8.24 GB     |
|                                                       |                                                                                                    | < Previous<br>Next > | Finish  | Cancel                     |

*Figure 2-19 Virtual Machines* 

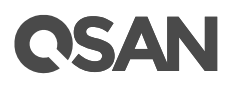

Step 3-5. Select **Backup repository** to map backup → Click **Advanced**

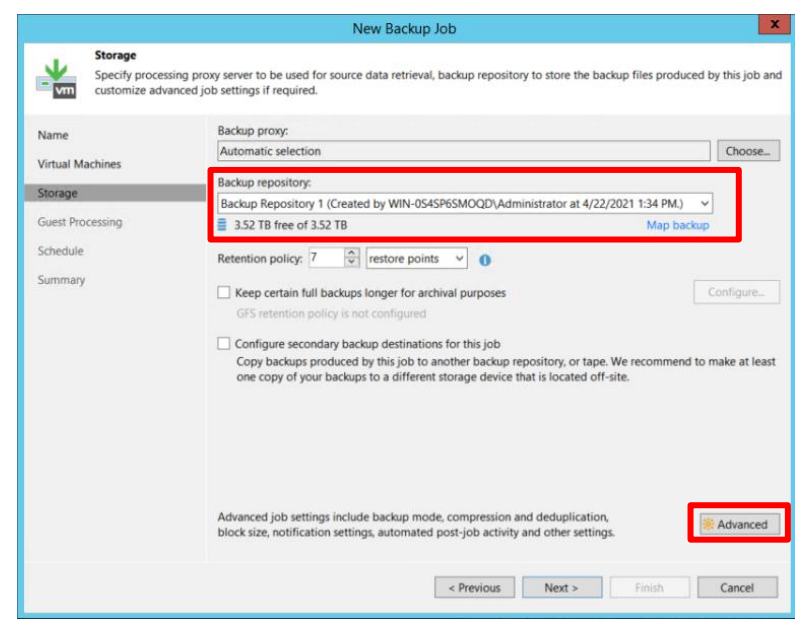

*Figure 2-20 Storage* 

Step 3-6. Select **Scripts**→ Tick the checkbox of **Run the following script after the job:** → Click **Browse**

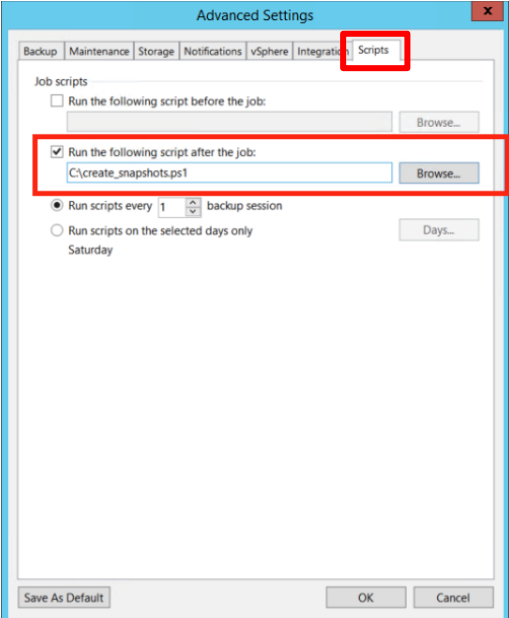

*Figure 2-21 Add Scripts in Advanced Settings* 

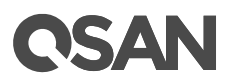

Step 3-7. Choose **PowerShell Files (\*.ps1)** file type→ Select the **script file downloaded from QSAN**

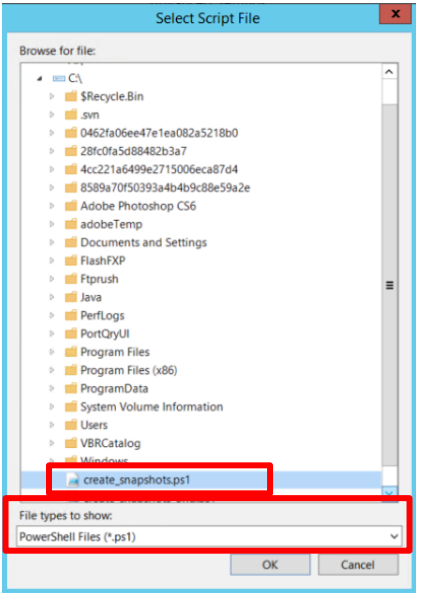

*Figure 2-22 Select Script File*

Step 3-8. Check the script file is the right one → Click **OK**

|             | <b>Advanced Settings</b>                                      |        |
|-------------|---------------------------------------------------------------|--------|
| Backup      | Maintenance Storage Notifications vSphere Integration Scripts |        |
| Job scripts | Run the following script before the job:                      |        |
|             |                                                               | Browse |
|             | $\vee$ Run the following script after the job:                |        |
|             | C:\create_snapshots.ps1                                       | Browse |
|             | $\frac{1}{\sqrt{2}}$<br>Run scripts every 1<br>backup session |        |
|             | Run scripts on the selected days only<br>Saturday             | Days   |
|             |                                                               |        |
|             | OK<br><b>Save As Default</b>                                  | Cancel |

*Figure 2-22 Script file to run after the job*

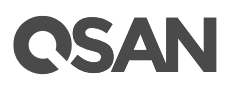

Step 3-9. Select by the needs → click **Next**

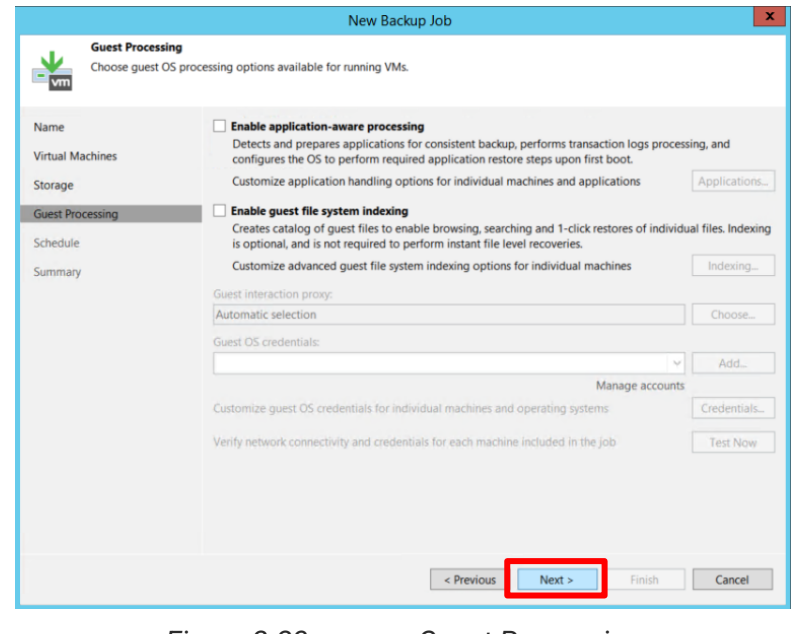

*Figure 2-23 Guest Processing*

Step 3-10. Tick the checkbox on **Run the job automatically** → Set the backup **Schedule**→ refer to QSAN UI WORM schedule

[Note] Schedule set up proportion is 1:2 (Veeam backup : WORM)

For example:

- If user set Veeam backup everyday, then set WORM retetion for two days.

- If user set Veeam backup every two day, then set WORM retetion for four days

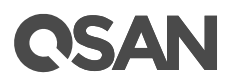

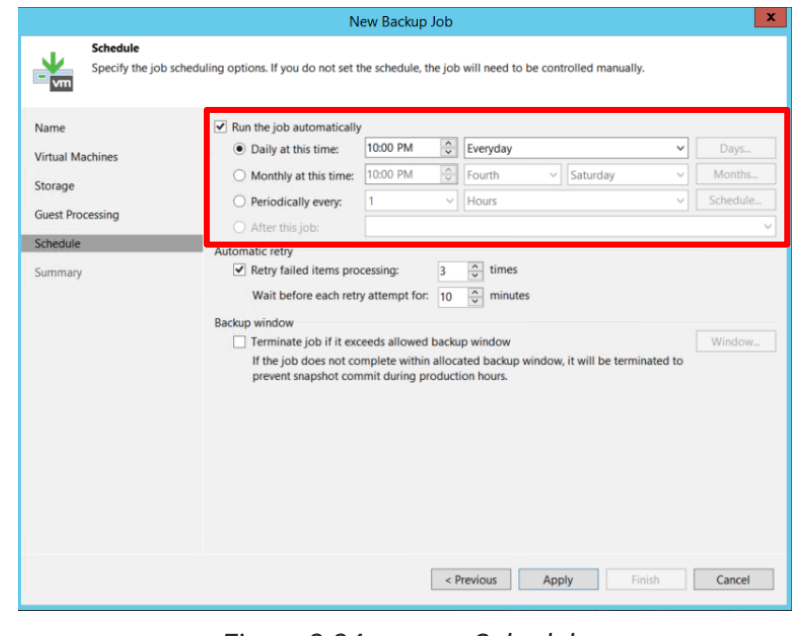

*Figure 2-24 Schedule*

Step 3-11. Reconfim for all the settings→Click **Finish**

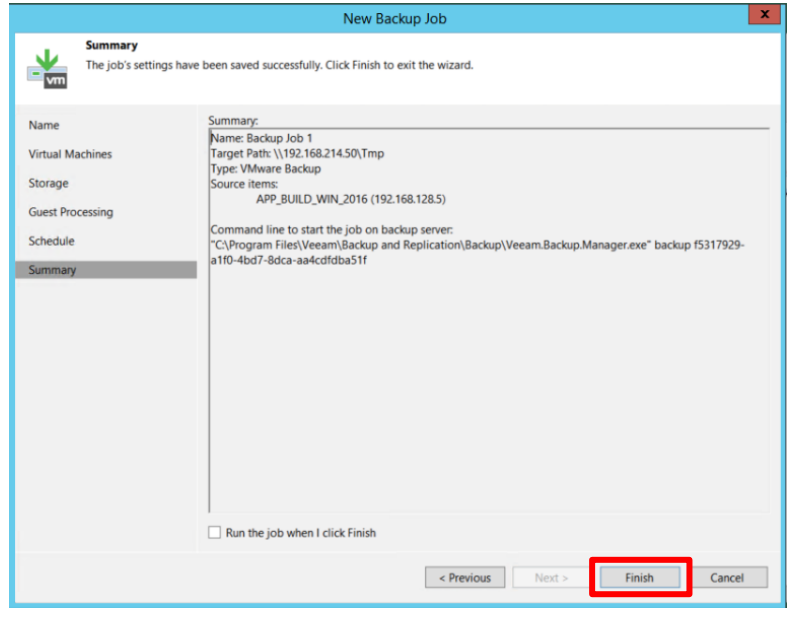

*Figure 2-24 Summary*

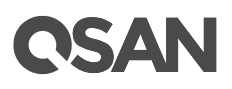

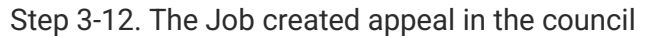

| 阌<br>VIEW<br>$\mathbf{E}$<br>HOME                                                                                                    |                                                          | <b>VEEAM BACKUP AND REPLICATION</b>    |                                                                                        | Ð.<br>$\boldsymbol{\mathsf{x}}$<br>$-$  |
|----------------------------------------------------------------------------------------------------|----------------------------------------------------------|----------------------------------------|----------------------------------------------------------------------------------------|-----------------------------------------|
| ٩<br>亩<br>蓍<br>$\mathbf{r}$<br><b>Backup Replication</b><br>Backup Copy<br>Failover<br>$Job -$<br>Job -<br>$Copy * Job *$<br>Plan +<br>Primary Jobs<br>Auxiliary Jobs | $\overline{c}$<br>Import<br>Backup<br>Restore Actions    |                                        |                                                                                        |                                         |
| HOME                                                                                                    | Q Type in an object name to search for                   | T All jobs<br>$\times$                 |                                                                                        |                                         |
| ▲ <sup>能</sup> Jobs<br>提 Backup<br>& Last 24 Hours                                                                                                    | NAME T<br><b>TYPE</b><br>第 Backup Job 1<br>VMware Backup | OBJEC<br><b>STATUS</b><br>Stopped<br>1 | <b>NEXT RUN</b><br>TARGET<br>LAST RUN LAST RESULT<br>4/22/2021 10. Backup Repository 1 | <b>DESCRIPTION</b><br>Created by WIN-0S |
| <b>A</b> HOME                                                                                                    |                                                          |                                        |                                                                                        |                                         |
| <b>INVENTORY</b>                                                                                                    |                                                          |                                        |                                                                                        |                                         |
| <b>OF BACKUP INFRASTRUCTURE</b>                                                                                                    |                                                          |                                        |                                                                                        |                                         |
| <b>EM HISTORY</b>                                                                                                    |                                                          |                                        |                                                                                        |                                         |
|                                                                                                    | z                                                        | ш                                      |                                                                                        | $\overline{\phantom{a}}$                |

*Figure 2-24 Done Setting in Veeam Backup and Replication UI*

Step 4-1. Find the **Scipt file downloaded from QSAN**→Right-click →**Edit**

| $-111$                                                  |                                                                 |             | Local Disk (C:)                                                                                                    |                        | -              | $\mathbf{x}$<br>۰ |
|---------------------------------------------------------|-----------------------------------------------------------------|-------------|----------------------------------------------------------------------------------------------------|------------------------|----------------|-------------------|
| File<br>View<br>Share<br>Home                           |                                                                 |             |                                                                                                    |                        |                | $\vee$ 0          |
| This PC > Local Disk (C:)<br>$\leftarrow$               |                                                                 |             | v                                                                                                    | Search Local Disk (C:) |                | P                 |
| This PC                                                 | Name                                                            |             | Date modified                                                                                                    | Type                   |                | Size              |
| Desktop<br>Documents                                    | create_snapshots.pet                                            |             | 4/22/2021 12:02 DM Mindowe RowerSh<br>O <sub>max</sub>                                                                                             |                        |                |                   |
| Downloads<br>Music                                      | <b>M</b> create_snapsnots_g<br>sync64.exe<br>If rdfc.exe        |             | Run with PowerShell<br>Edit                                                                                                    |                        | SWEI SILL      |                   |
| Pictures<br>Videos<br>Local Disk (C)                    | 38CB5CF10627<br>.DS Store<br>6.                                 |             | Open with Sublime Text<br>$7 - Zip$<br><b>CRC SHA</b>                                                                                              | ٠                      | File           |                   |
| g1 (\\192.168.139.5) (O:)<br>$q1 (\192.168.138.58) (Z)$ | siptool.exe<br>a sip.dll<br>$\blacksquare$ . afp.log            | <b>Sec.</b> | Open with<br>Share on<br><b>TortoiseSVN</b>                                                                                                    | ٠<br>٠                 | extens         |                   |
| <b>Network</b>                                          | DS Store<br>msdia80.dll<br>Program Files<br>Program Files (x86) |             | Add to archive<br>Add to "create_snapshots.rar"<br>Compress and email<br>Compress to "create_snapshots.rar" and email<br>Restore previous versions |                        | File<br>extens |                   |
|                                                         | PortQryUl<br>$\epsilon$                                         |             | Send to<br>Cut                                                                                                    |                        |                |                   |
| 29 items<br>1 item selected 1.76 KB                     |                                                                 |             | Copy                                                                                                    |                        |                | 田口                |

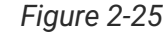

*Figure 2-25 Make custom-changes on the Script*

Step 4-2. Change the following customize items :

- i. **NAS IP address**: into your NAS IP
- ii. **NAS login user name**
- iii. **Nas login password**
- iv. **NAS shared folder name (Snapshot)** : into the folder name you create for snapshot (set in QSAN UI)

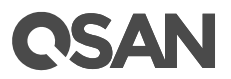

v. **NAS shared folder name (WORM)**: into the folder name you create for WORM (set in QSAN UI)

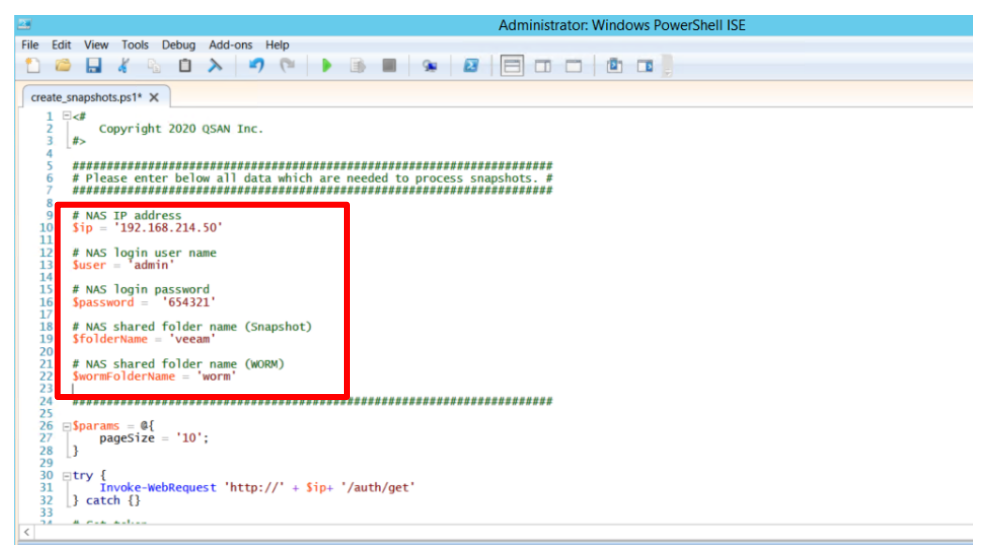

*Figure 2-26 5 Items Change in the Script*

### **Summary**

The Integration between QSAN and Veeam bring higher data protection level for all business. In the age of advances in information technology, cyber-attack becomes the main issue for most business to conquer. Try to apply Veeam Backup with Snapshot and WORM mechanism to prevent from any ransomware attack. After setting up by the steps listed above then the business can enjoy the automatic data protection process.

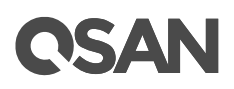

### <span id="page-27-0"></span>**Appendix**

### <span id="page-27-1"></span>**Related Documents**

There are related documents which can be downloaded from the website.

- [All XCubeNXT](https://www.qsan.com/en/download_center) Documents
- **[QSM\\_WORM White Paper](https://www.qsan.com/data/dl_files/QSAN_White%20Paper_QSM_WORM_(en).pdf)**
- XCubeNXT [Hardware Manual](https://www.qsan.com/data/dl_files/QSAN_Hardware%20Manual_XCubeNXT8000_series_(en).pdf)
- [XCubeNXT\\_Software Manual](https://www.qsan.com/data/dl_files/QSAN_XCubeNXT_Software%20Manual.pdf)
- [Compatibility Matrix](https://www.qsan.com/download_center)
- [White Papers](https://www.qsan.com/download_center)
- **[Application Notes](https://www.qsan.com/download_center)**

### <span id="page-27-2"></span>**Technical Support**

Do you have any questions or need help trouble-shooting a problem? Please contact QSAN Support, we will reply to you as soon as possible.

- Via the Web: [https://www.qsan.com/technical\\_support](https://www.qsan.com/technical_support)
- Via Telephone: +886-2-77206355 (Service hours: 09:30 - 18:00, Monday - Friday, UTC+8)
- Via Skype Chat, Skype ID: qsan.support (Service hours: 09:30 - 02:00, Monday - Friday, UTC+8, Summer time: 09:30 - 01:00)
- Via Email: [support@qsan.com](mailto:msupport@qsan.com)